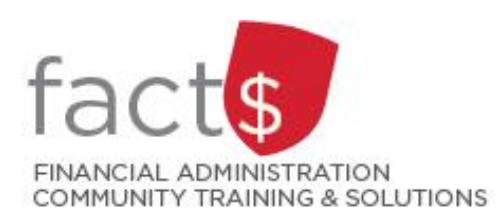

# **SAP CONCUR How-To Sheets for Contract Instructors Checking the Status of your Expense Report**

## **This how-to sheet outlines the steps required to:**

• Determine where your expense report is sitting in the approval flow.

*Last updated February 20, 2024.*

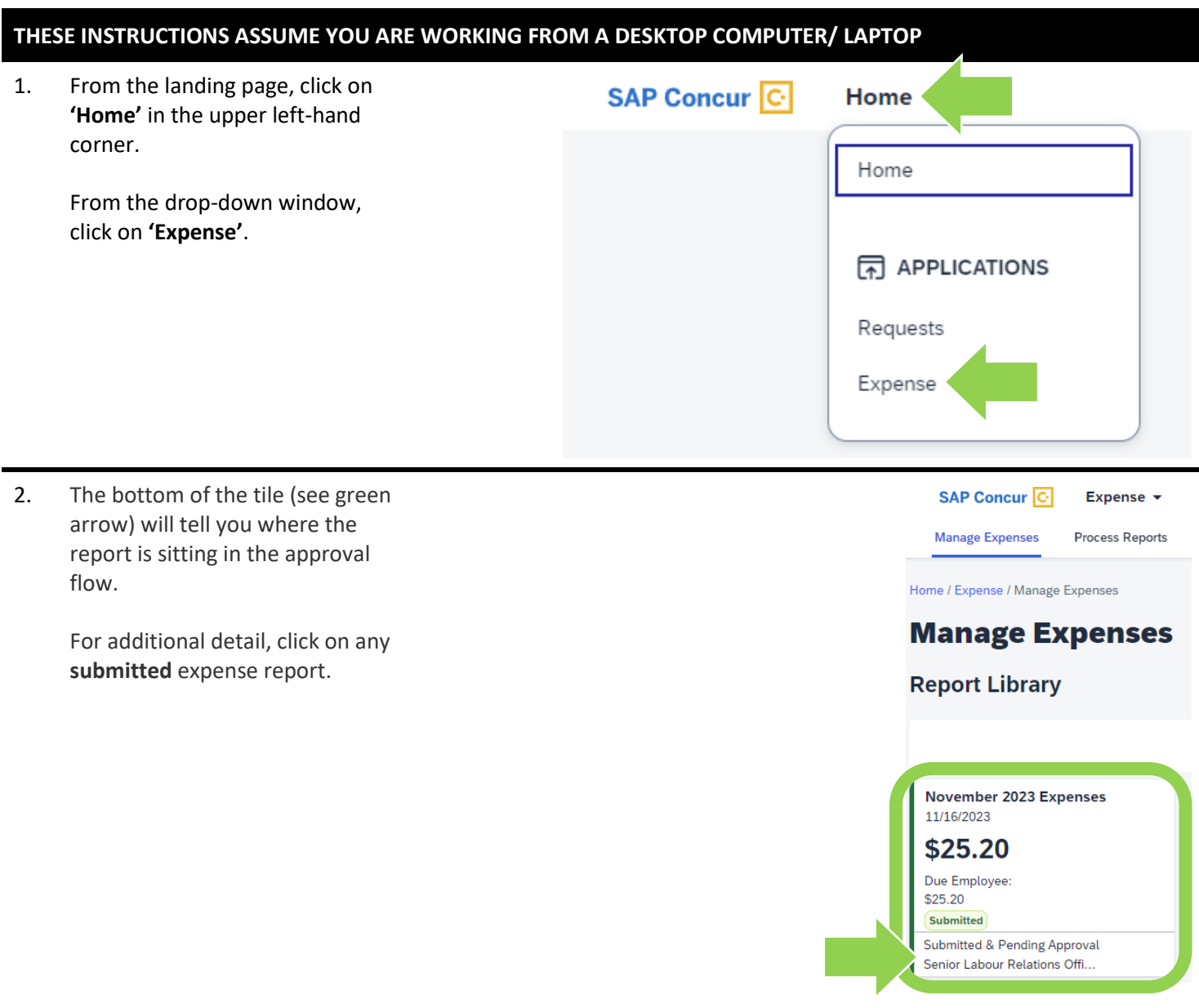

3. In the screen that opens, click on the **drop-down arrow beside the blue 'Report Details' text**.

> From the drop-down menu, click on **'Report Timeline'.**

## SAP Concur<sup>C</sup> **Manage Expenses**

Home / Expense / Manage

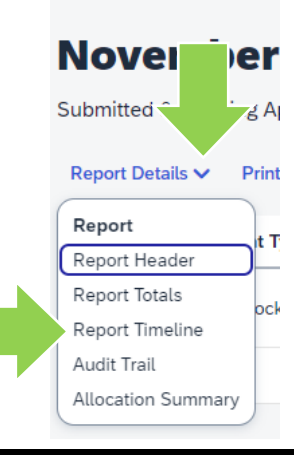

- 4. The 'Approval Flow' will tell you:
	- which steps have already been approved (i.e. a green check mark)
	- where the report is currently sitting for approval (i.e. a black circle)
	- what the future approval steps are, if any

The steps in the approval flow:

- '**Authorized Approver' Step:** The approver will always be the 'Officer Academic, Senior Labour Relations'.
- **'Approval for Processing' Step**: This step will be Accounts Payable.

#### **Report Timeline**

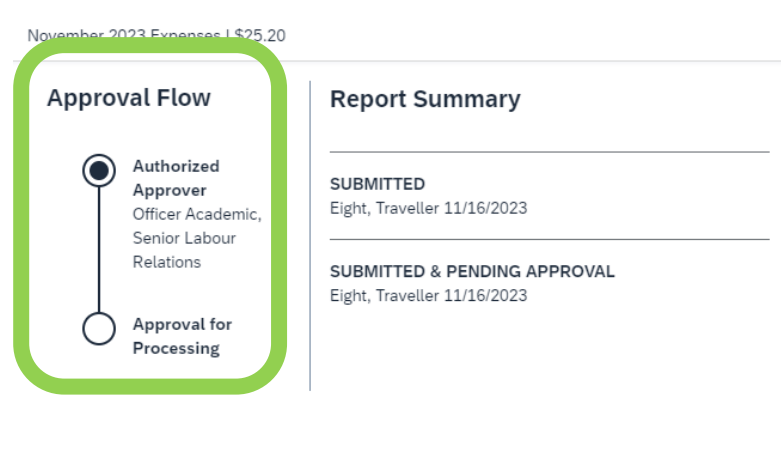

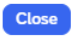

 $\times$ 

### **What next?**

- Visit carleton.ca/facts/travel/contract-instructors to find more how-to sheets.
- Questions about the system? Email financial.systems@carleton.ca.